# **SDP DataLab**

Руководство пользователя

## Содержание

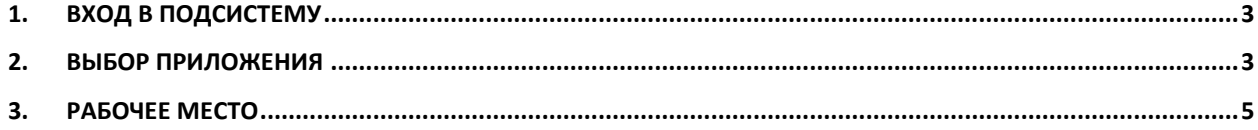

### <span id="page-2-0"></span>**1. Вход в подсистему**

Вход в систему осуществляется с помощью учётной записи Фабрики Данных (ФД), при этом пользователь должен пройти процедуру аутентификации. (Рисунок 1.1)

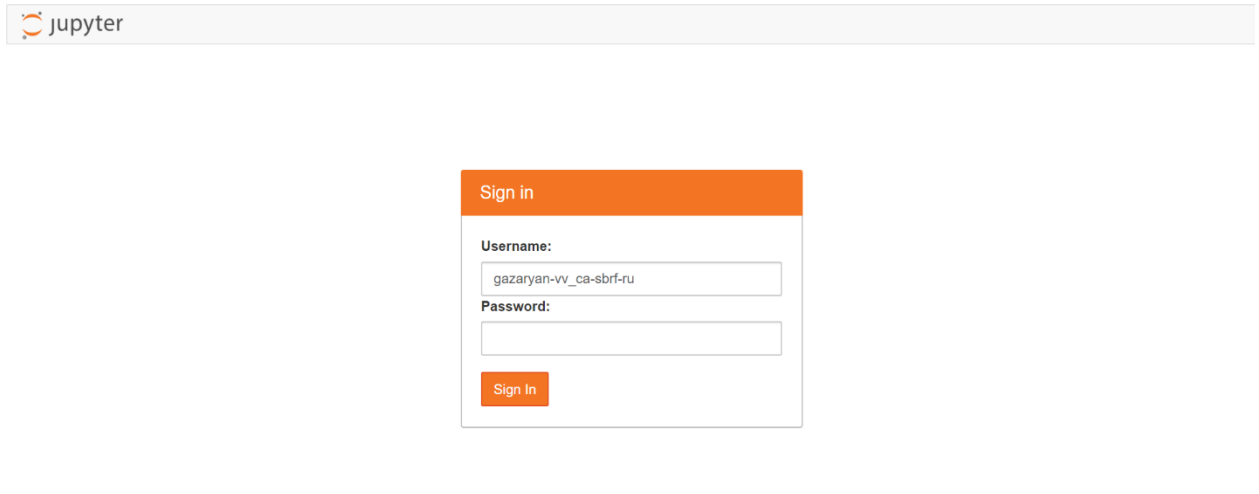

Рисунок 1.1 – вход в систему

### <span id="page-2-1"></span>**2. Выбор приложения**

Сразу после прохождения процесса аутентификации пользователям предоставляется расширяемый набор приложений с кратким описанием содержимого. (Рисунок 2.1).

(Список будет актуализироваться по мере выхода релизов).

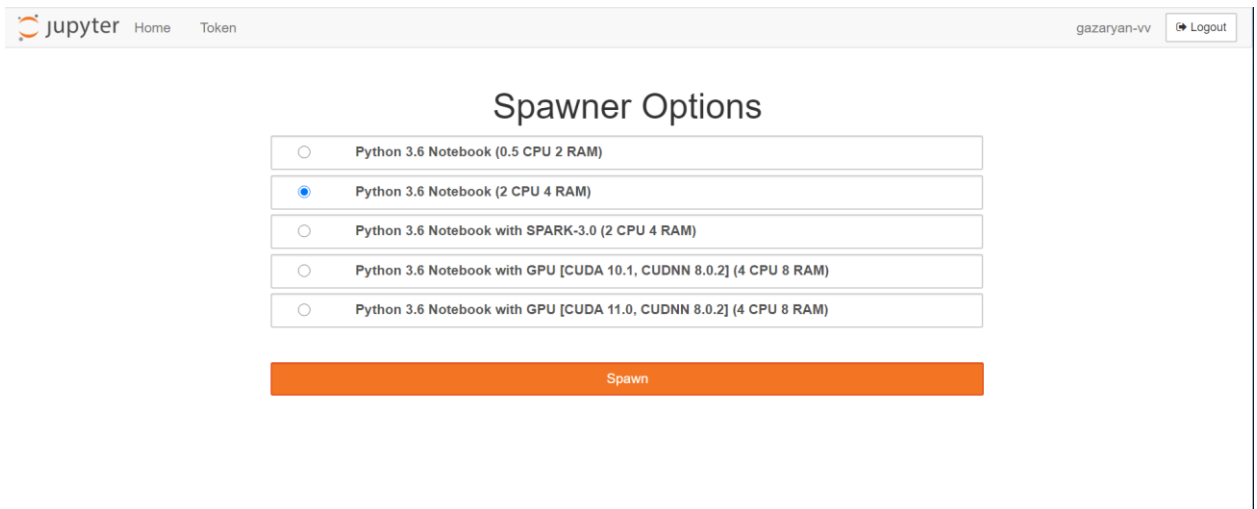

Рисунок 2.1 – список доступных приложений

В любой вариации (Таблица 2.1) доступен следующий предустановленный функционал:

- RHEL 8
- Python 3.6
- Java 8
- Krb5 workstation
- Hadoop client (интеграция с разделяемым хранилищем)

Таблица 2.1

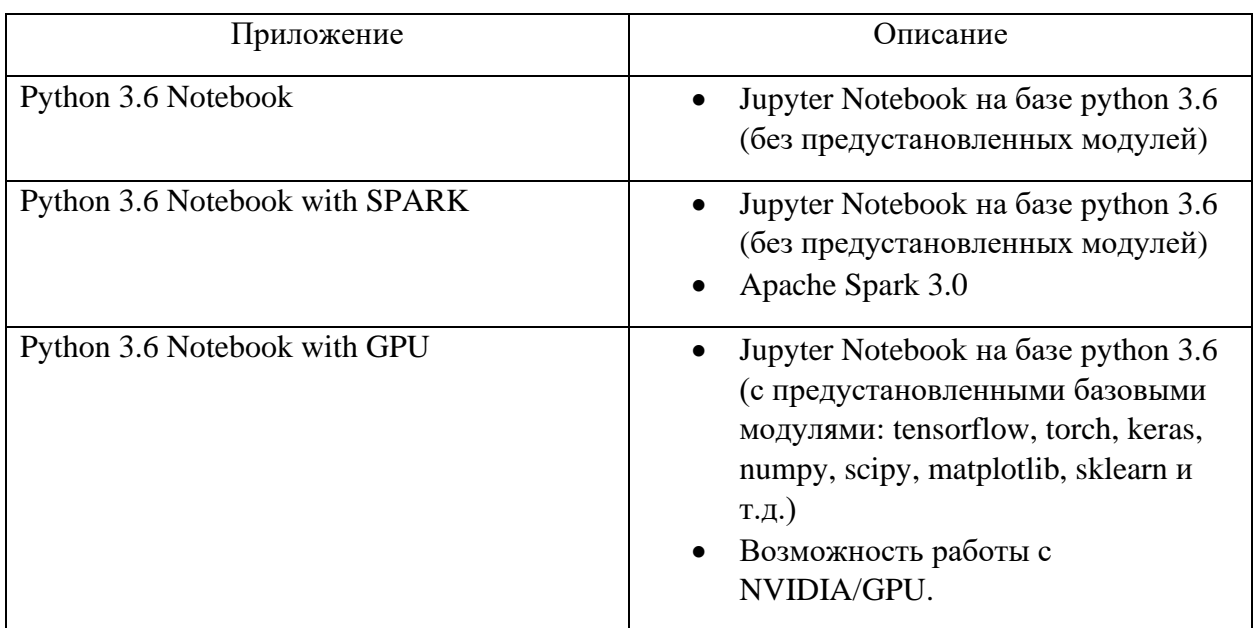

После выбора одного из приложений – осуществляется создание и запуск указанного контейнера. (Рисунок 2.2)

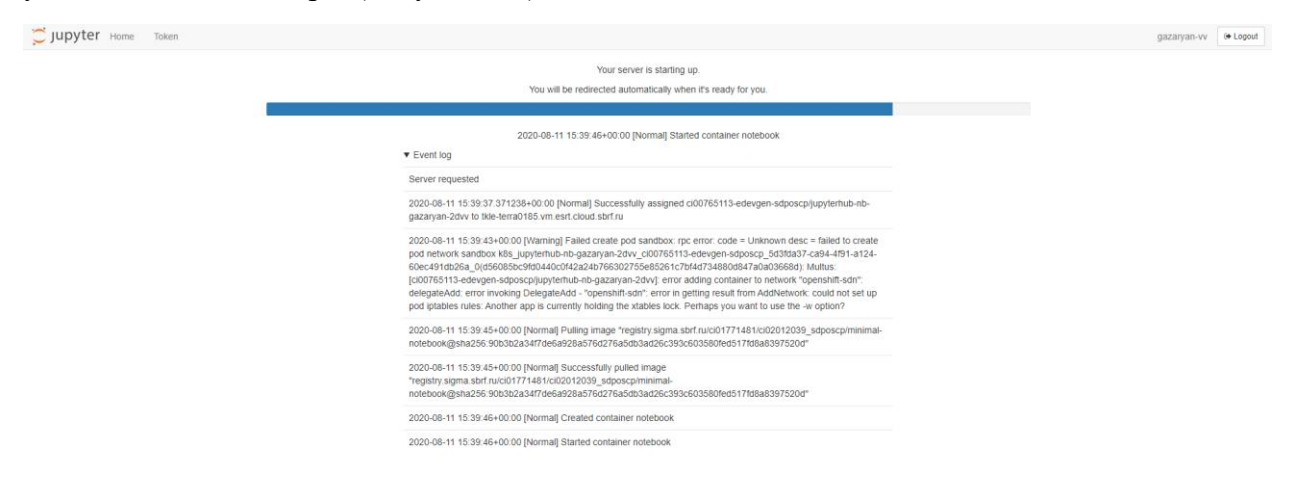

Рисунок 2.2 – создание и запуск контейнера

### <span id="page-4-0"></span>**3. Рабочее место**

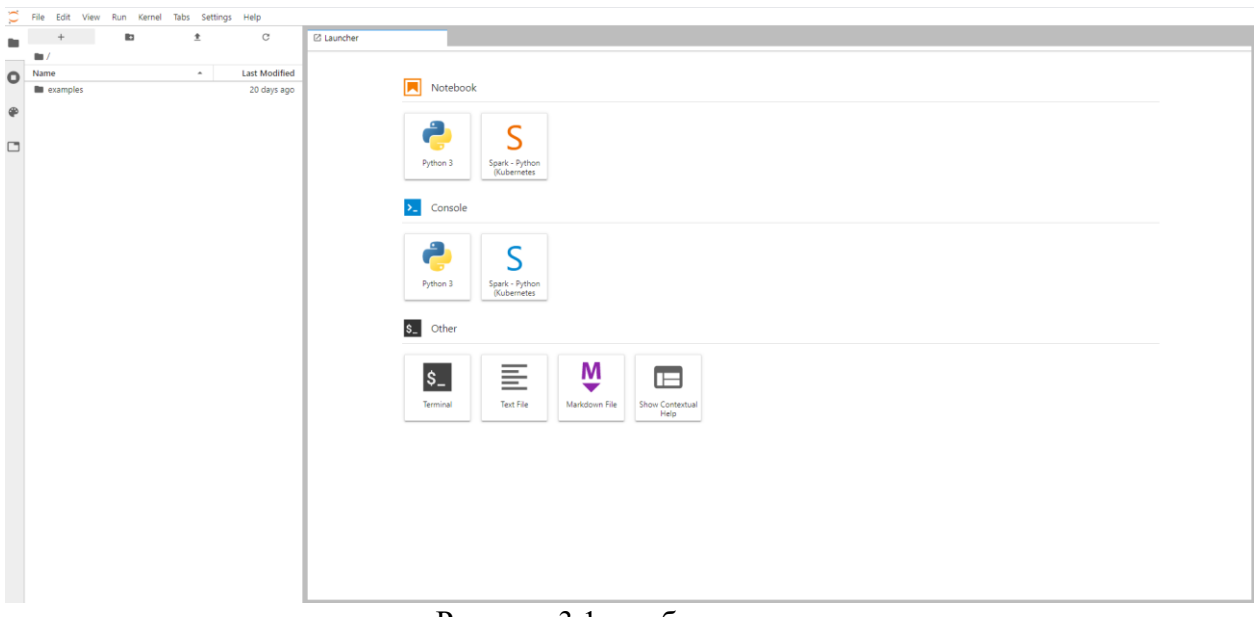

Рисунок 3.1 – рабочее место

Рабочее место пользователей – адаптивное расширение для Jupyter Notebook – JupyterLab (Рисунок 3.1). Для начала работы в секции Notebook выберите один из предустановленных kernels (Python 3, Spark – Python и т.д.)

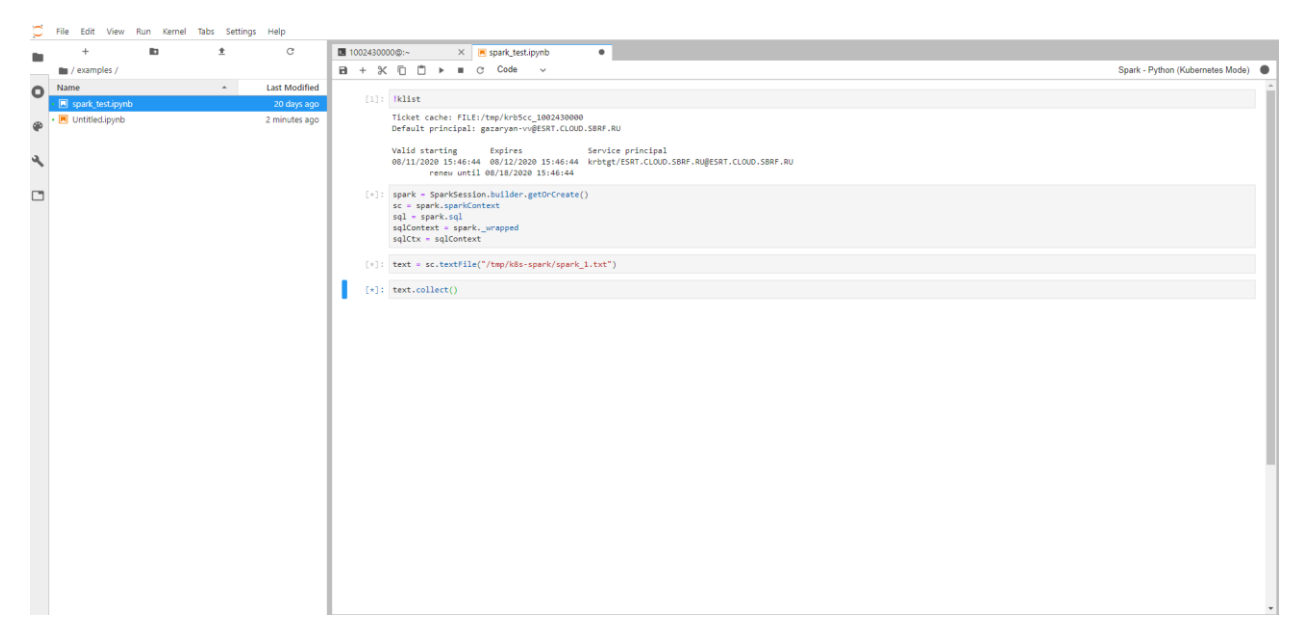

Рисунок 3.2 – Spark пример

Установка дополнительных python модулей осуществляется пользователями лично.

#### *!pip install –no-cache-dir –upgrade tensorflow==2.2.0*

В некоторых приложениях пользователям доступны предустановленные примеры ноутбуков, которые можно найти в папке examples в проводнике в левой части. (Например, «gpu-test» Рисунок 3.3)

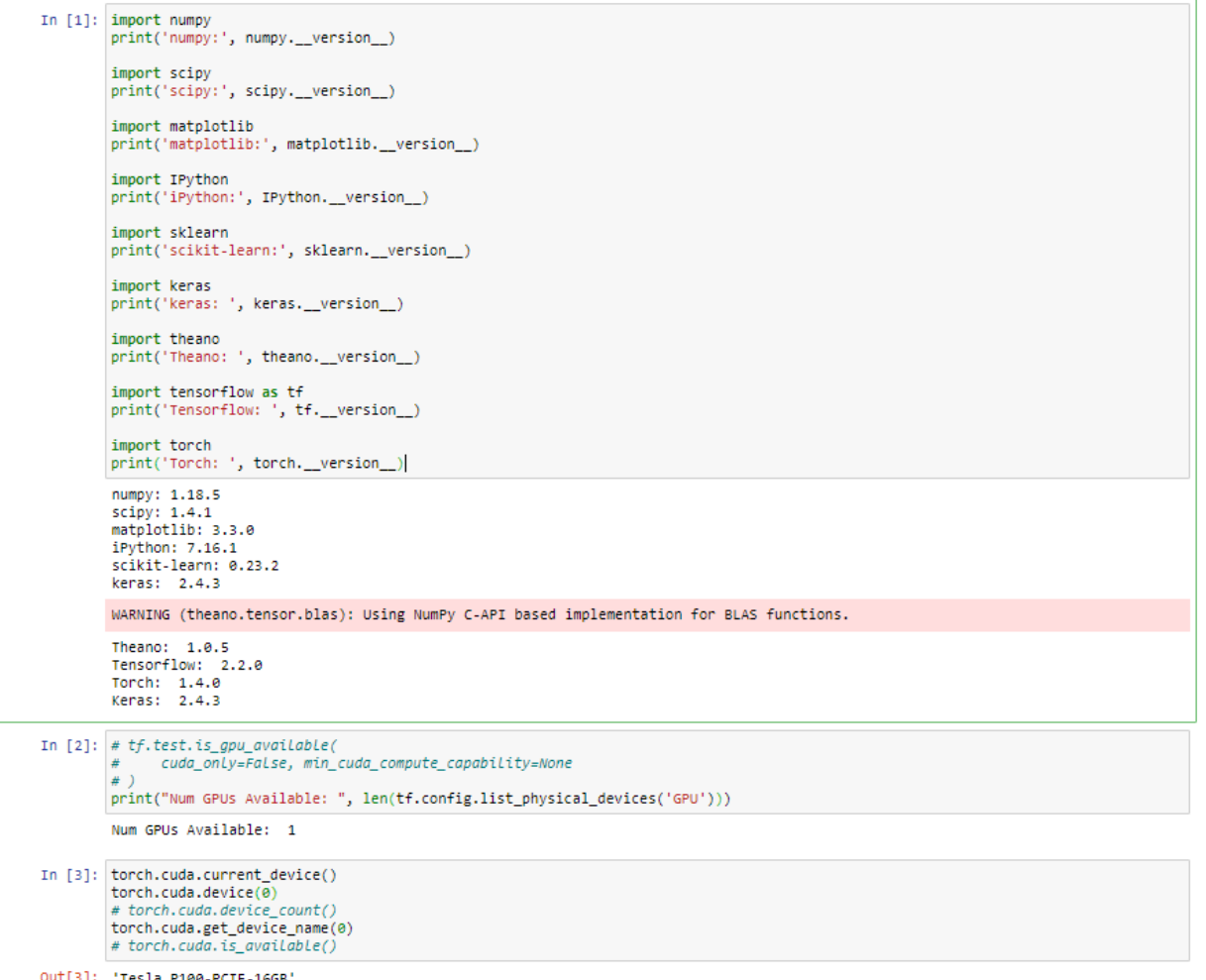

Out[3]: 'Tesla P100-PCIE-16GB'

Рисунок 3.3 – GPU пример

Остановка работы, перезапуск и выход из системы

После полного завершения работы - приложение стоит остановить, выбрав в навигационном меню *File – Hub Control Panel* (Рисунок 4.1) В открывшейся панели управления нажать кнопку Stop My Server (Рисунок 4.2)

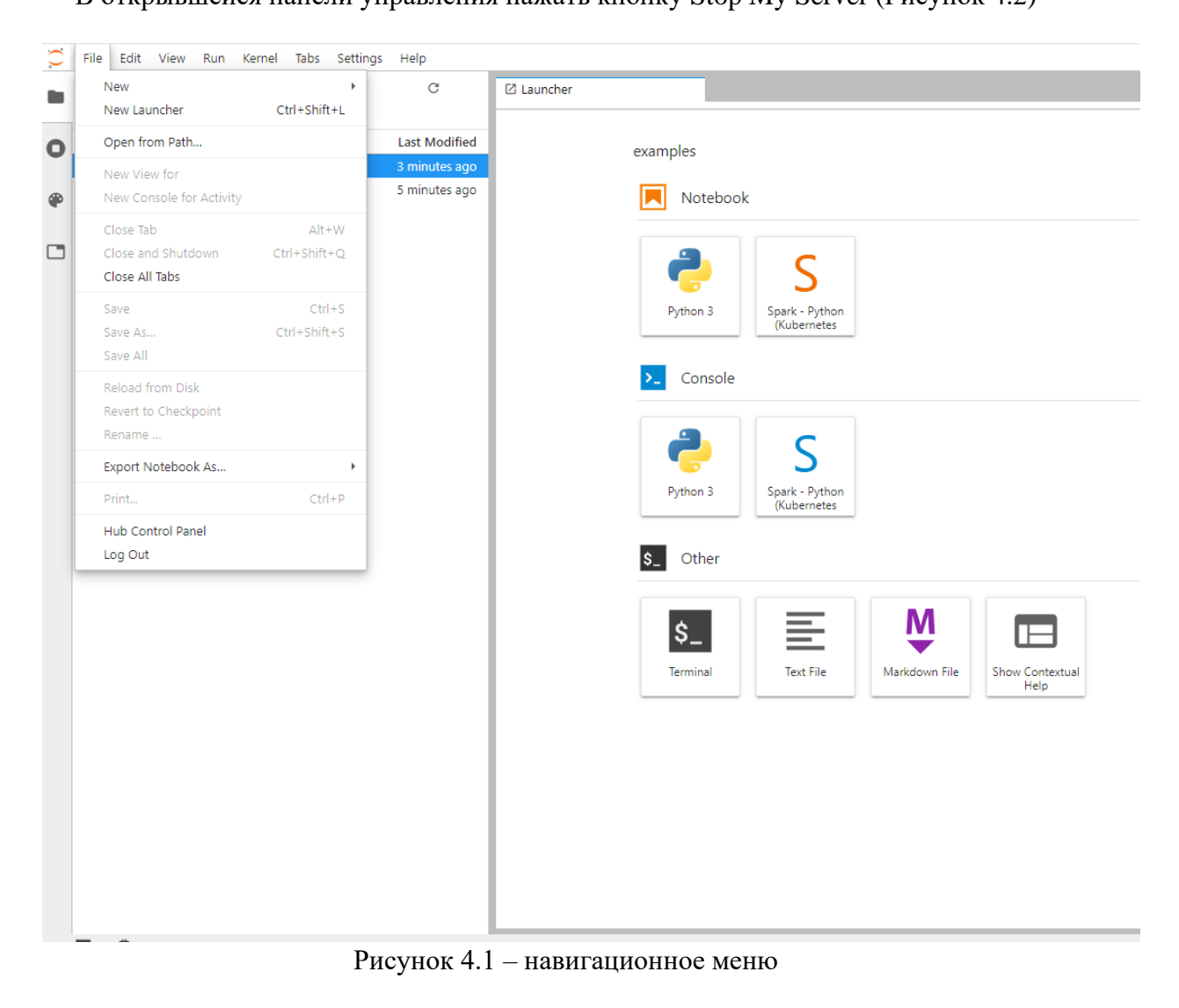

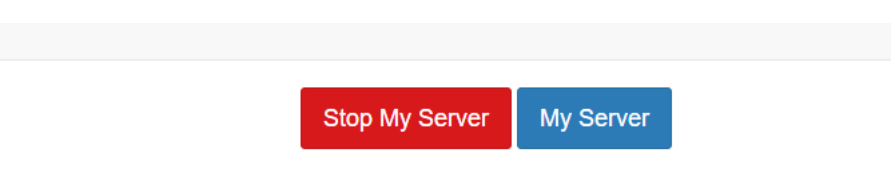

Рисунок 4.2 – Панель управления

Для запуска остановленного приложения нажмите Start My Server в панели управления.

Для выхода из системы в навигационном меню нажмите кнопку «Log Out».